## ATS - Modality in the Desktop

ATS gives you the ability to keep track of the modality treatments performed. Modalities can be entered individually or through pre made protocols. To learn more about modifying your modalities, check out the help docs for the <u>Modality List</u>, or the help doc for <u>Modality Protocols</u>. Please note you must be an admin or have admin privileges to edit the list and create protocols.

In the Desktop, Modalities can be added from several areas:

- 1) From the dropdown menu —> Modalities—> Add a Modality
- 2) From the injury profile itself —> Click on the Modality tab—> "New" button
- 3) From the Daily Information Entry Screen—> Click the Modality Tab

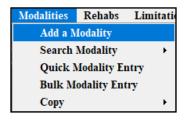

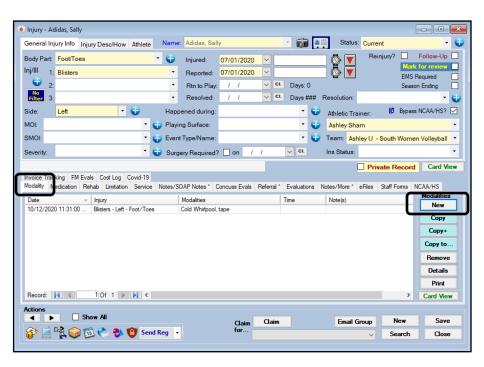

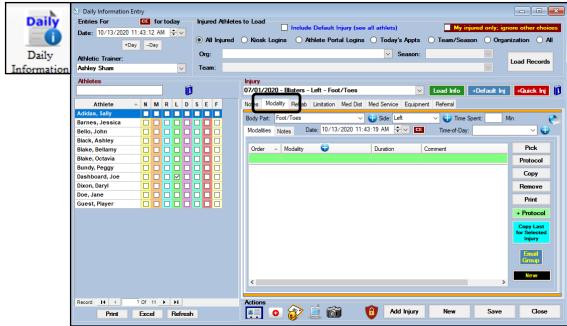

## ATS - Modality in the Desktop

If you are picking from the drop down menu be sure that the correct name and injury have been selected/entered in the appropriate boxes. Required fields are: Name, Date, Athletic Trainer, Injury, Body Part, and Side. Optional fields are: Time of Day, Time Spent and Treatment Location.

Begin by entering your Modality entry in the top blank line. You are able to track the order the modality was done, the modality itself, the duration of the treatment, and any comments you wish to add.

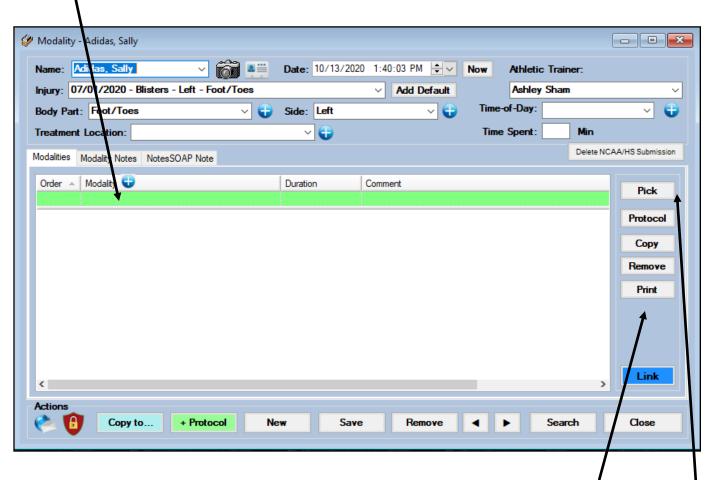

You can select your modality from the drop down that appears in the box or from the "Pick" button.

If you are going to utilize a protocol, click the "protocol" button and make the appropriate choice. You may copy or remove individual modality entries using the designate buttons on the right.

If you wish to copy this modality session over to another injury record use the "copy to" button. You may also save or remove the entire session utilizing the appropriate buttons along the bottom of the screen.

## ATS - Modality in the Desktop

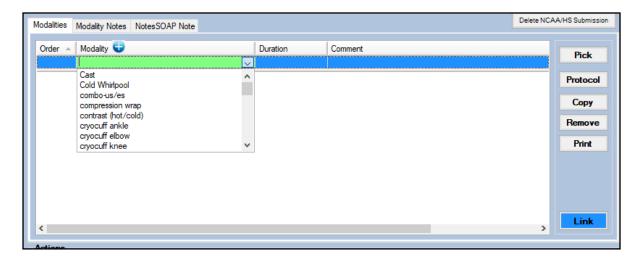

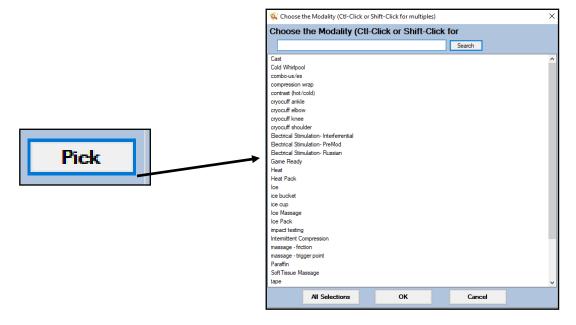

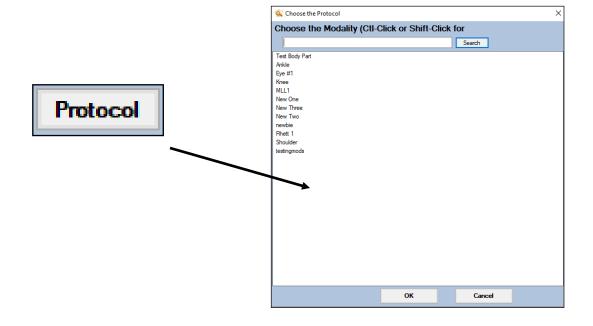